### [SE](https://www.catbase.co.uk/)ERS INTO INDEX ENTRIES MANUSALET IN AN

• First ma[ke sure that th](https://www.catbase.co.uk/)[e Index palette is](https://www.catbase.co.uk/catbase) [visible. If it isn't, cho](https://www.catbase.co.uk/publishing)ose [Window](https://www.catbase.co.uk/support) -> [Type & Tables](https://www.catbase.co.uk/shop)

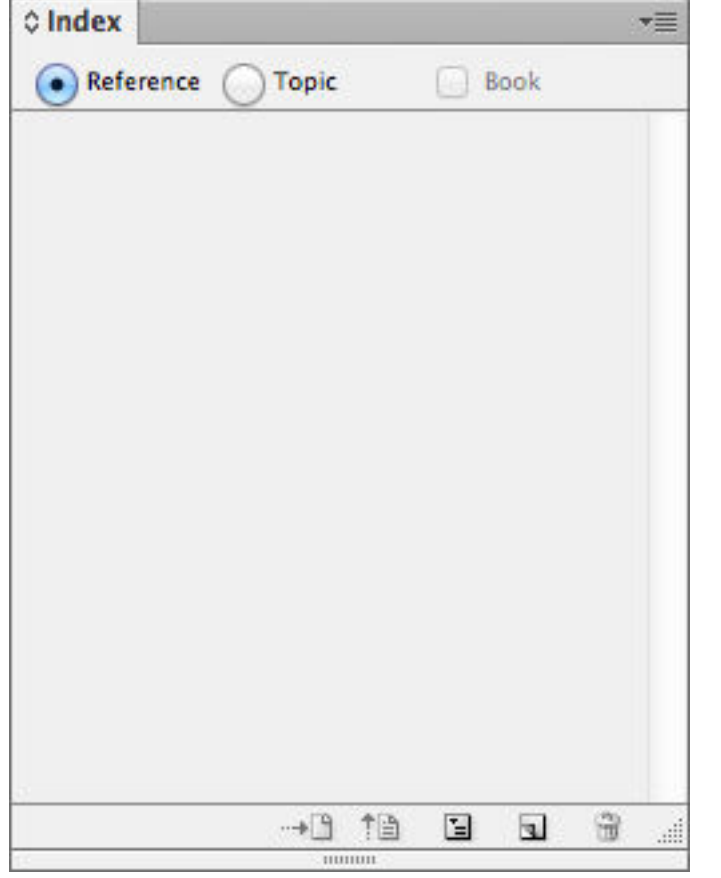

- Select the word or phrase that you want to index  $\bullet$
- Click the **Create a new index entry** button on the Index palette:  $\bullet$

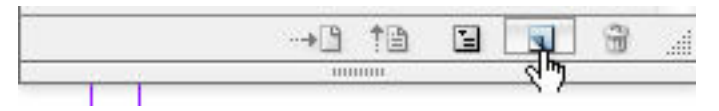

You'll then see the New Page Reference dialogue:

# **AUTOMATING THE CREATION OF II**

### CATBASE

- Open your Publishing Stylesheet
- Open the **Element** that you want to index for example, the Company Name, Last Name, Product
- Go to the **Preferences** tab
- Select the **Index this Element** checkbox:

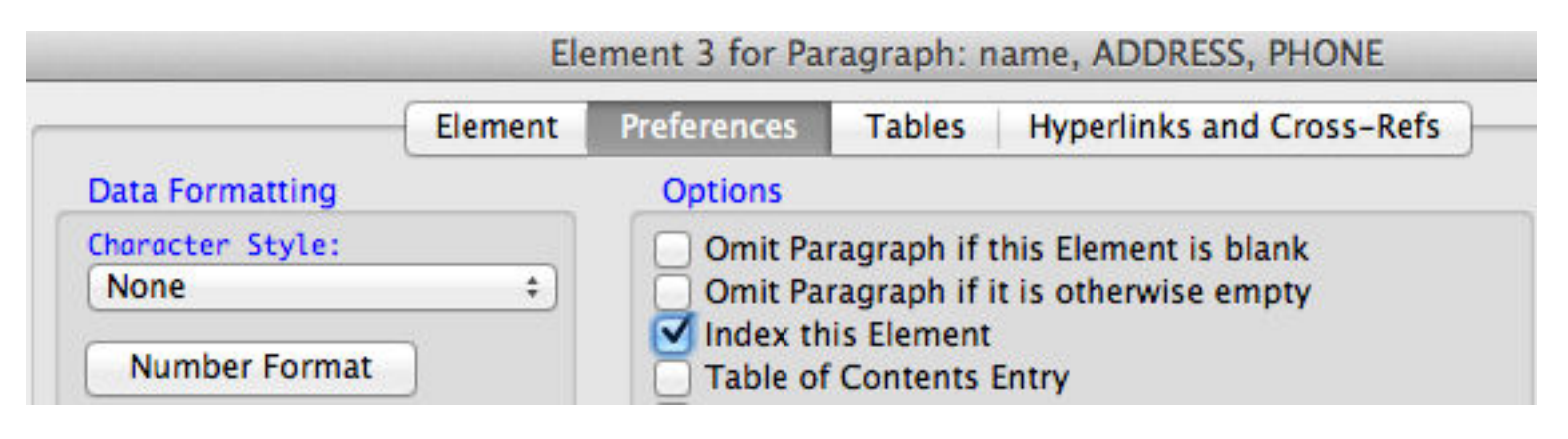

• Save the Element.

That's all you have to do. When you publish the data, the selected Element will be indexed for eva

# BUILDING THE INDEX

When you've finalised the layout and you are ready to create your index:

- Go to the page on which you want to place the index
- On the Index palette, click the **Generate index** button:

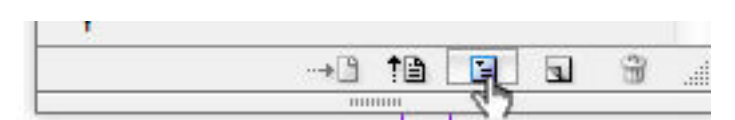

You'll see the **Generate Index** dialogue.

- Choose the settings you want (see the InDesign documentation for detailed info about this).
- Click **OK** to create the index

When it's done, you will see a "loaded" cursor showing a mini-index if this is the first time the ind

• Click in the text box to place the new index.

Job done!

# CREA[TING CO](https://www.catbase.co.uk/publishing-stylesheets)MPLEX INDEXES

Sometimes y[ou want to](https://www.catbase.co.uk/elements) create an index that is based on selected words or phrases in the docur perhaps include additional details. For example, you've created a directory in which members are John A. Smith, DDS

But in the index you want them to appear like this: Smith, John A., DDS

and *RecordNumber* fields:

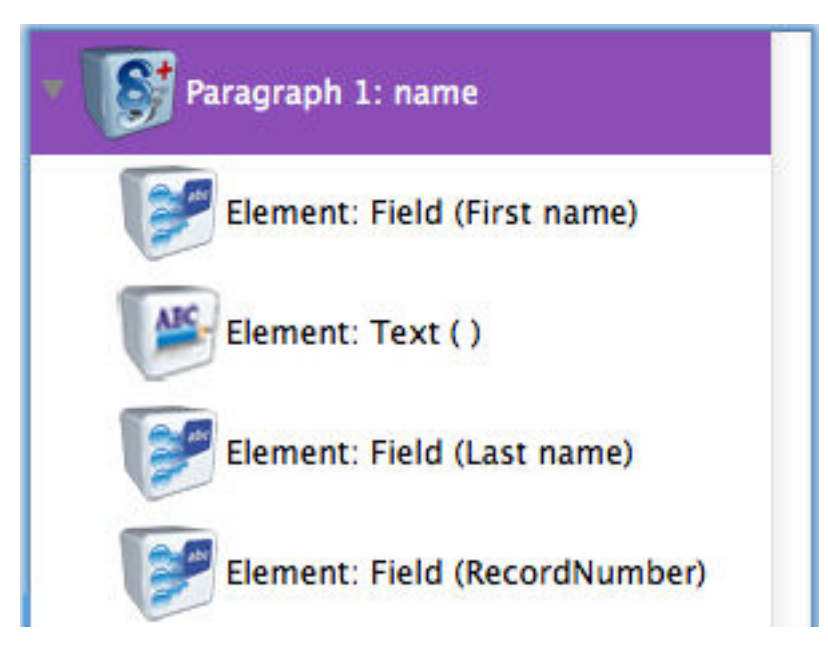

The RecordNumber Element has these options selected in its **Preferences** tab:

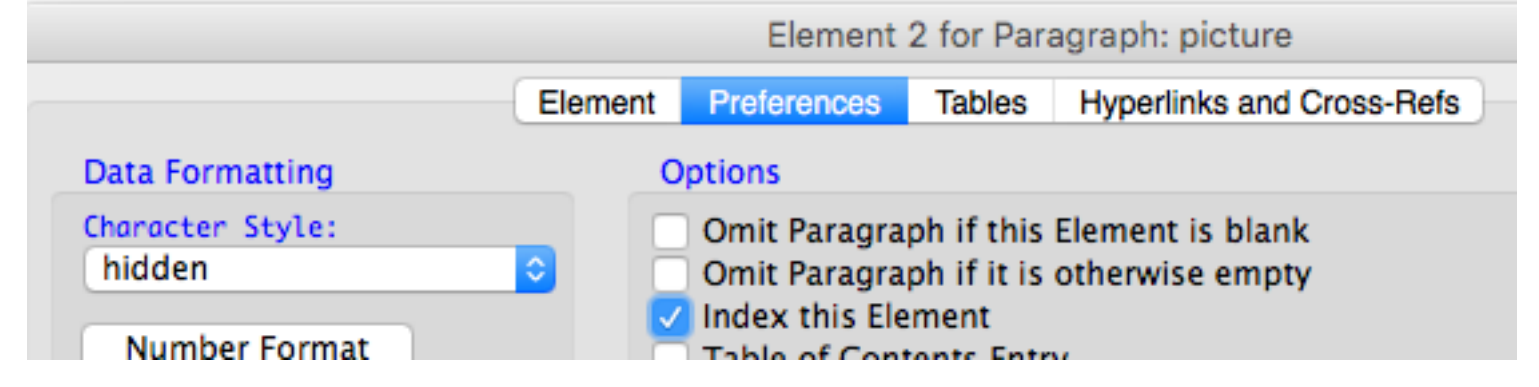

**Character Style:** We've selected a Character Style called "hidden" **Index this Element** checkbox is selected.

So, when the directory is published using this Publishing Stylesheet, each record's unique record the *hidden* Character Style.

### PUBLISHING THE DATA

Publish your data in the usual way using the [Publishing Style](https://www.catbase.co.uk/character-styles)sheet that includes the indexed *Re* InDesign document, you will probably see the record numbers, perhaps looking something like this:

#### **Joe Albatross2**

12345 Bloggs Highway, Los Angeles CA 91234 Tel: 333 456 7899

#### Michael Alvarez3

1234 West Montagu Road, Smithville, San Francisco CA 91111 Tel: 222 123 1234

You can clearly see the record numbers with each name ("2", "3").

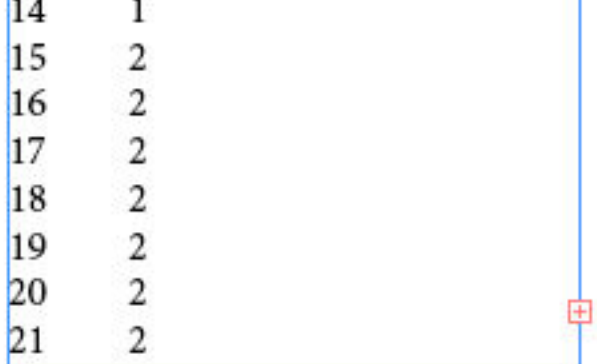

The first column contains the unique record numbers, and the second column contains the page (for example, if they are listed under multiple headings), these should all be included, as in the e Click into the Index text box

- Select the entire first line ("Index") and delete it
- Choose **Export** from the **File** menu
- In the Export dialogue:
	- Enter a name for the file such as "index entries"
	- Make sure you know where it is going to be saved!
	- Select **Text Only** from the **Format** popup menu
- Click **Save**, then **Export**

The text file will be created.

## UPDATING THE DATABASE WITH TH

First, make sure that you have a suitable field to import the page numbers into. If there is any ch then the field must be a String or Text field. If you are confident that each record will only ever appear on field something clever like *Page Numbers*. (You can find more info about creating and managing a new database tutorial.)

If you have previously imported page numbers into this table, it's probably a good idea to delete ones, just in case any records exist in the database which haven't been published for some reas

- Select the table you're going to update the page numbers into.
- Click the **Search & Replace** icon at the top of the list.
- In the **Search Field** popup, choose your **Page Numbers** field.
- In the **Change From** area, select **All Records**.
- Make sure that the first radio button is selected in the **Change To** area, and that the text are
- In the **Range** area, select **Search Entire Table**.
- Click **OK**.

(For more detailed info about this, see the Search and Replace tutorial.)

Next, create a new Import Style for the table that you want to import the page numbers into.

- Name the Import Style something like "Page numbers update"
- Make sure that the **Tab-Delimited** format is selected
- Un-select the **First line of import file contains field names** checkbox
- Click the **Select** button
- Select the text file containing the index entries which you just exported from InDesign, and double-